# H TM **READ** E Ħ

# **Join an Existing Firm- User Guide**

# File & Serve Delaware

# Join an Existing Firm

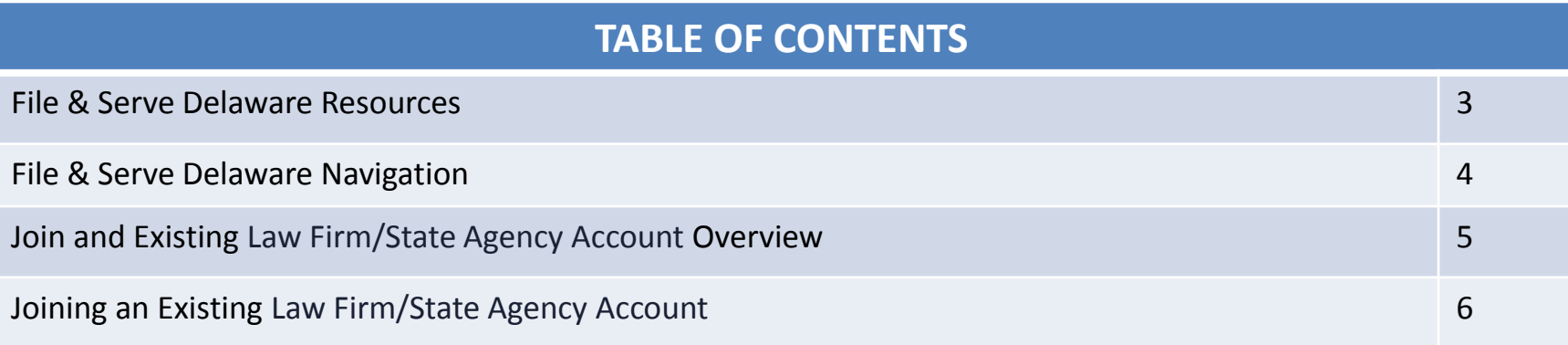

# File & Serve Delaware Resources

File & Serve Delaware has many resources available to you in order to address your questions and concerns:

- **File & Serve Delaware Client Support** is available to assist you with technical, ID, functionality and any other questions you may have. You can contact Client Support at 888.529.7587.
- **File & Serve Delaware Microsite** is available from the File & Serve Delaware homepage by clicking on the link in the center of your screen. The Microsite contains our training registration information, jurisdiction specific rules and procedures, user guides, pricing, and more. Click <http://www.fileandservexpress.com/delaware> to access the Microsite.
- **File & Serve Delaware Login Page** is where you can find password help, a link to the registration page, and links for help and contact information. Click <https://www.fileandservedelaware.com/> to access the login page.
- **Court Resources Page** is where you can find the court's user guides for court specific processes and procedures. Click <http://courts.delaware.gov/commonpleas/efilingwelcome.aspx> to access the Court's Resources Page.

# File & Serve Delaware Navigation

Below are some general tips for navigating through the File & Serve Delaware system:

File & Serve Delaware

**Welcome back, Test Douglas!** 

 $\odot$  2

 $\mathbb{R}$ 

- To get *Help*, click on the ? icon.
- To view/edit your *Profile*, click on the **Q** icon. You can view a guide on user profile on our microsite at [www.fileandservexpress.com/delaware.](http://www.fileandservexpress.com/delaware)
- To *Logout*, click on the  $\rightarrow$  icon.
- Any information marked with a \* is a mandatory field.
- If you try to move forward without completing mandatory information, a pop-up box will appear to let you know what needs to be completed to move forward.
- If you are on a page with tabs, click the previous tab(s) or the *Back* button to move backward through screens and the *Next* button to move forward through screens.
- Click on the *Home* link at the bottom of the page to navigate back to the login page.
- Click on the *About* link at the bottom of the page to view links to court information.
- Click on the *Contact Us* link to view our Client Support contact information and an online form to submit comments/questions.

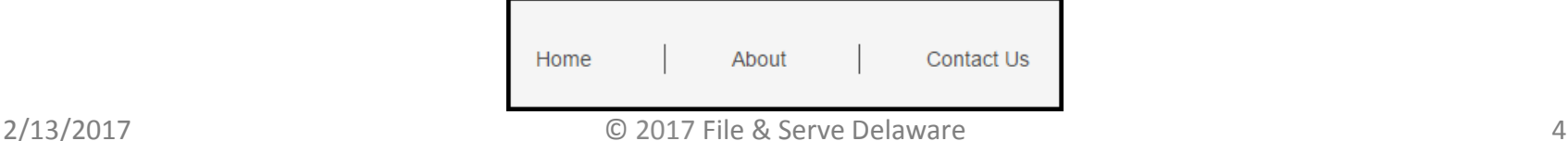

## **Join an Law Firm/State Agency Account Overview**

This File & Serve Delaware User Guide provides a convenient source of information to help you efficiently register using "Join an Existing Firm" for the File & Serve Delaware system. You can use this registration option once someone else has already set up your firm in the system.

#### **Before You Begin**

- 1. Refer to the appropriate court rules on electronic filing prior to using File & Serve Delaware to ensure that you are in compliance with local requirements.
- 2. If you need assistance, call our Client Support line at 1-888-529-7587.

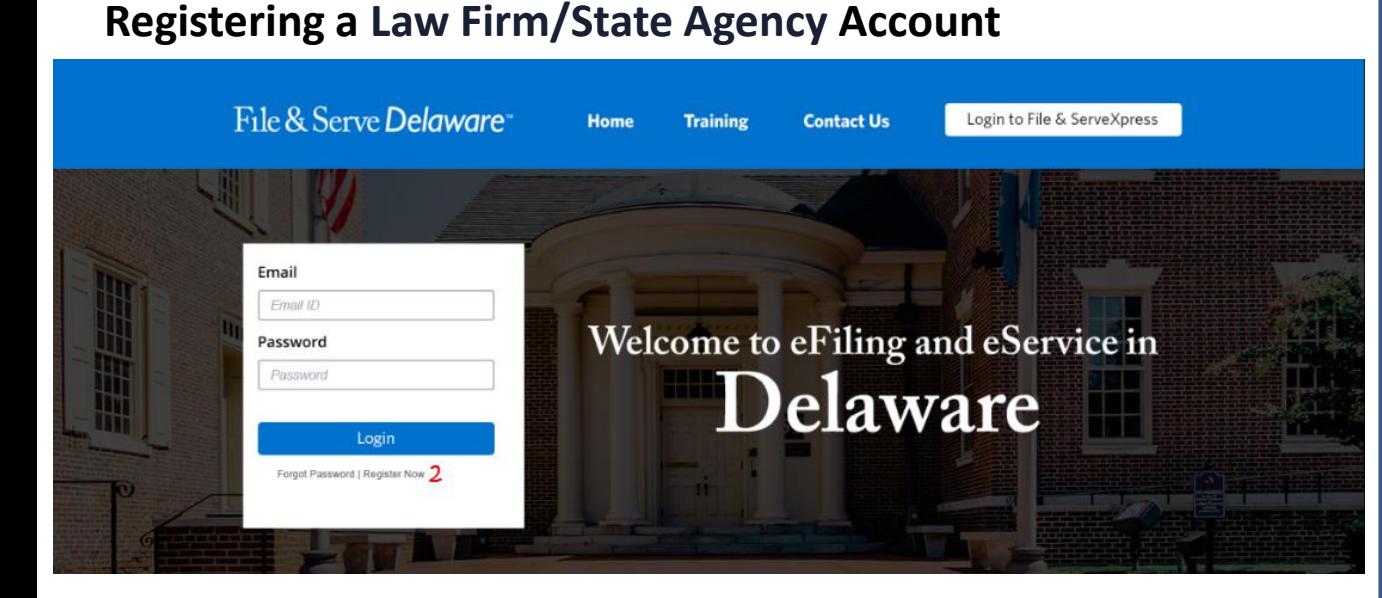

#### **Registering an Account**

To register your new Self-Represented Litigant account, follow these steps.

- 1. Go to [www.fileandservedelaware.c](http://www.fileandservedelaware.com/) om.
- 2. Click on the *Register Now*  hyperlink underneath the *Login* button.

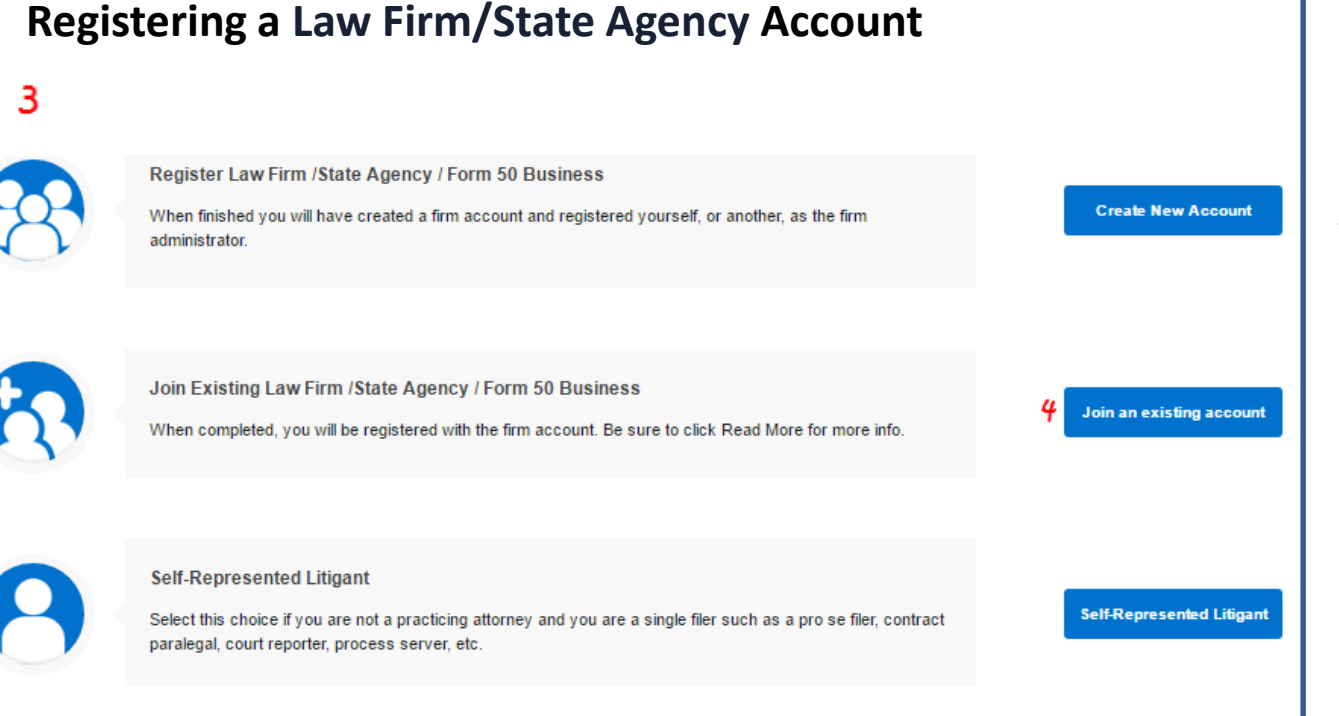

#### **Registering an Account (continued)**

- 3. This will bring to a new screen for registering your account.
- 4. Click on the "Join an existing account" button.

### **Step 1- Organization/Company Information Tab**

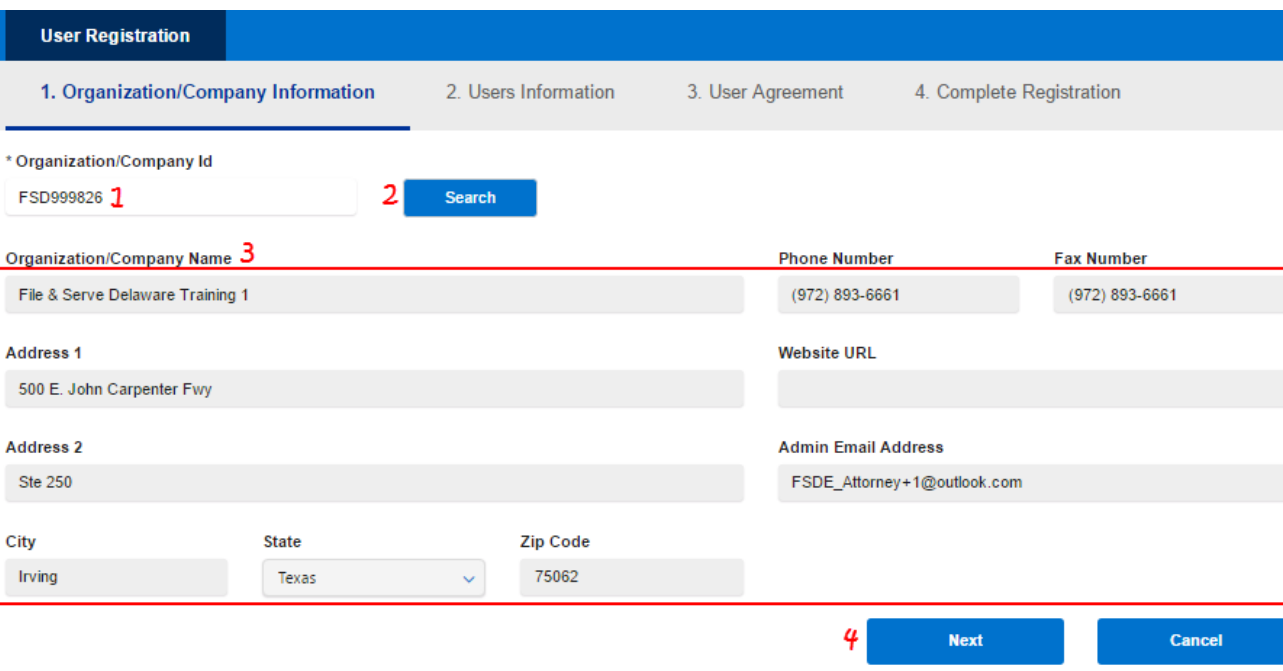

#### **Searching for Your Firm**

- 1. Enter your Organization Id in the type field\*.
- 2. Click the *Search* button.
- 3. Your organization information should automatically populate the fields.
- 4. Click the *Next* button to move to Step 2- Users Information.

\*The Organization Id is created when your organization is registered for the first time. Your organization administrator has access to the Organization Id and can provide it to you. Note: Only fields with an asterisk are mandatory, all other fields are optional. Note: Use the *Next* button to move forward in the process. Note: You can always end your registration by clicking on the *Cancel* button.

### **Step 2- Users Information Tab**

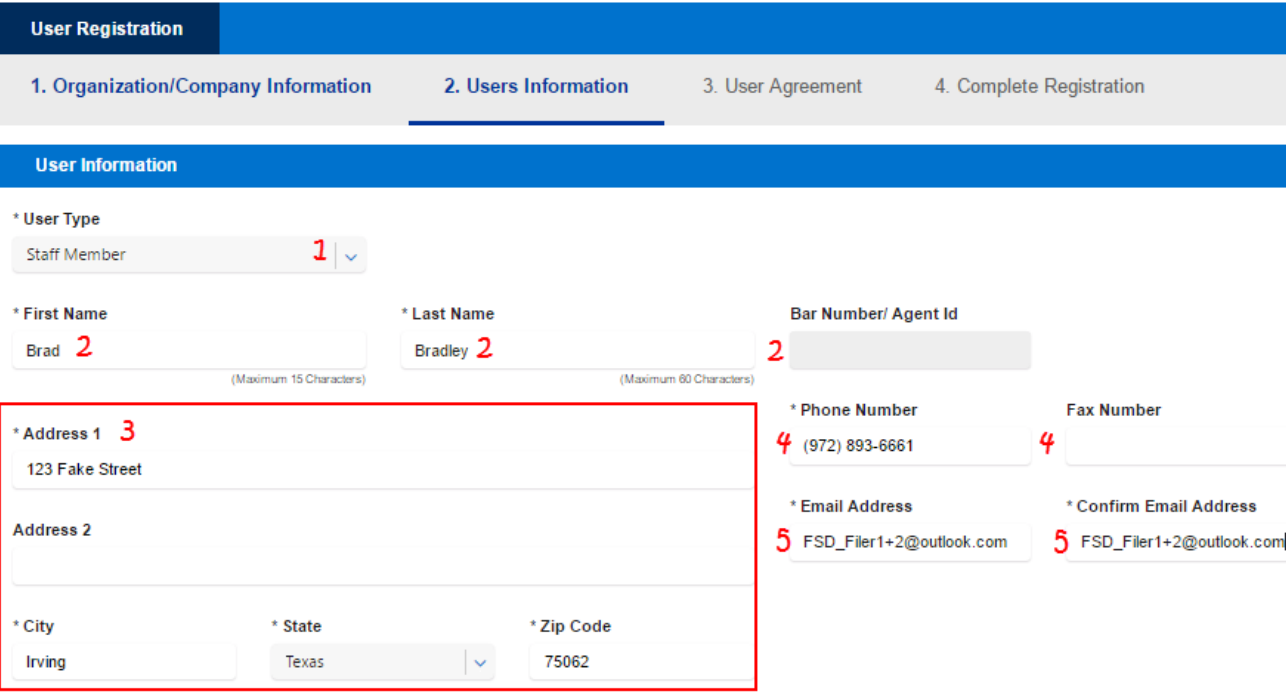

\*Both the name and bar number must match the DE Bar.

\*\*The address is collected on the organization level for the entire organization/company/firm during registration so that the complete information is captured for the account for record keeping and in case it is needed by the court. If the organization is set up for monthly invoicing, this is also recorded for invoice purposes. Additionally, it is collected from users in case they are at a different office/address than the main organization.

#### **Entering Your Information**

1. Using the dropdown menu, choose your user type: Attorney or Staff Member.

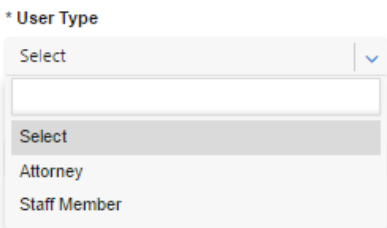

- 2. Enter your First Name, Last Name, and 6 digit Bar Number (If Attorney is the User Type\*).
- 3. Enter your address\*\*.
- 4. Enter your telephone number and optional fax number.
- 5. Enter and confirm your email address. This will be your User ID.

## **Step 2- Users Information Tab (continued)**

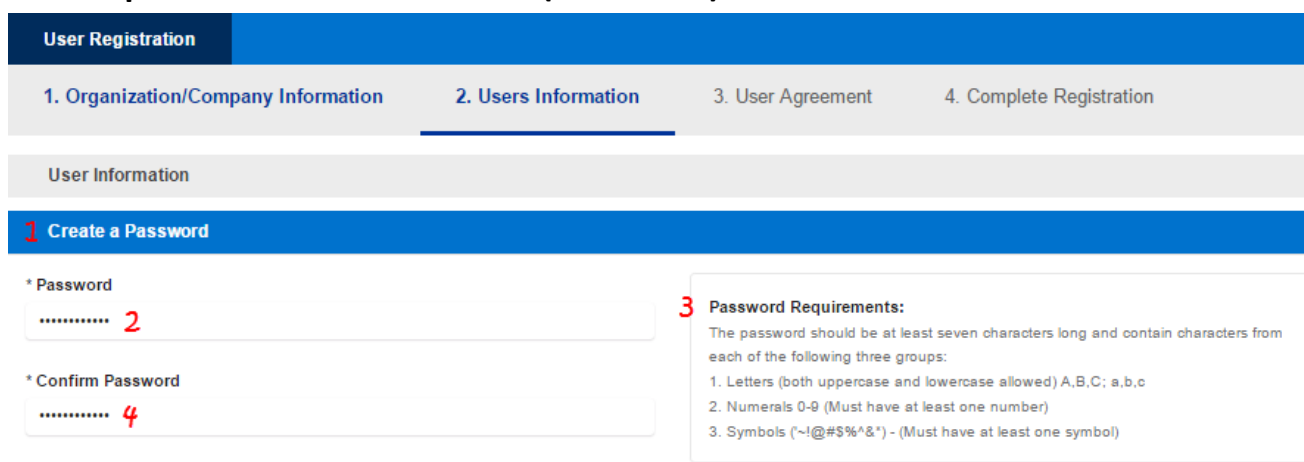

#### **Creating a Password**

- 1. Click on the "Create Password" banner to expand it.
- 2. Enter a password.
- 3. Be sure to follow the provided *Password Requirements*.
- 4. Confirm your password by reentering it.

## **Step 2- Users Information Tab (continued)**

F

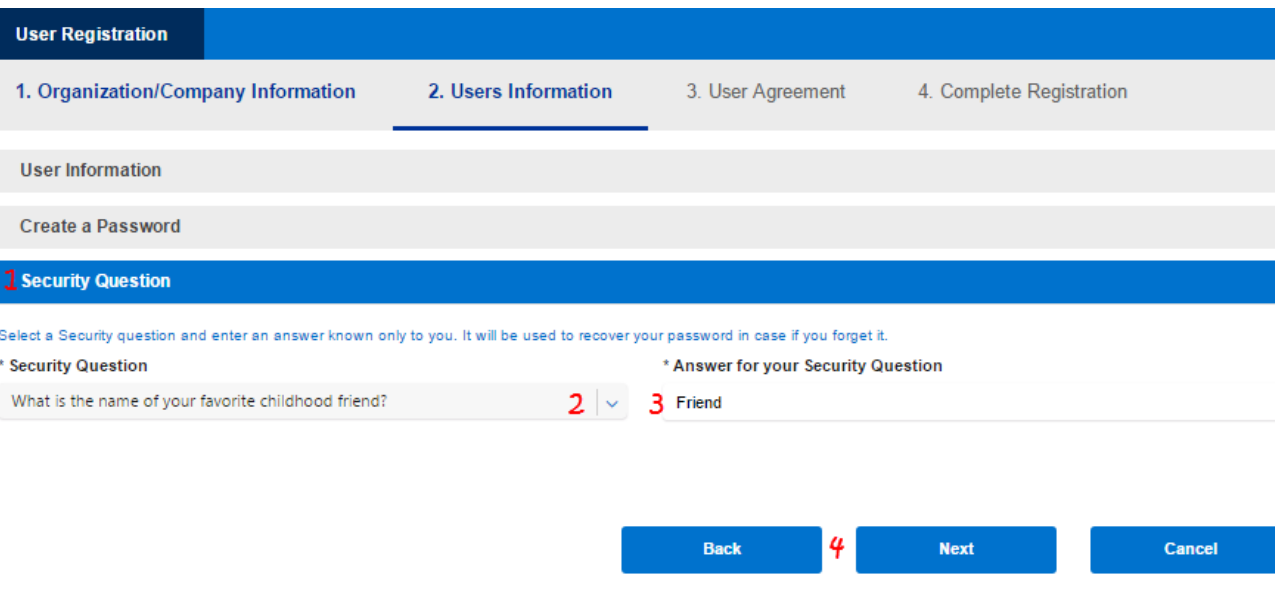

#### **Security Question**

- 1. Click on the "Security Question" banner to expand it.
- 2. Select a security question using the drop down menu.
- 3. Enter a security answer.
- 4. Click *Next* to move to Step 3 user Agreement.

#### **Step 3- User Agreement**

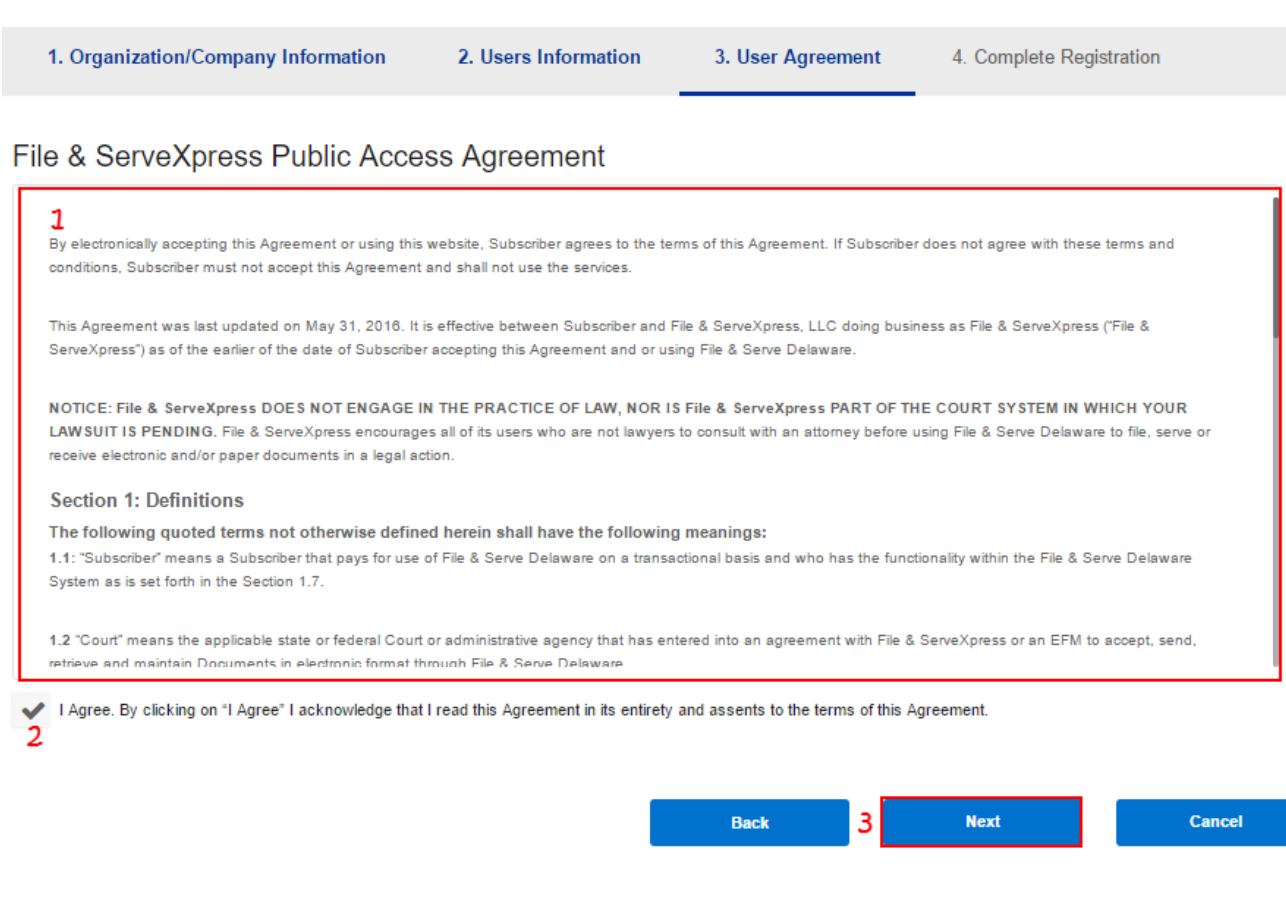

#### **User Agreement Review**

- 1. Review the User Agreement.
- 2. Click the checkbox to agree to the terms.
- 3. Click *Next* to move to Step 3- Complete Registration.

### **Step 4- Registration Confirmation**

#### **Registration Confirmation**

ඹ

You have successfully registered to access File & Serve Delaware.

Login to File & Serve Delaware.

Also provide links to Training materials, Microsite and Videos, etc.

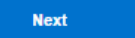

#### **Organization Administrator Account View:**

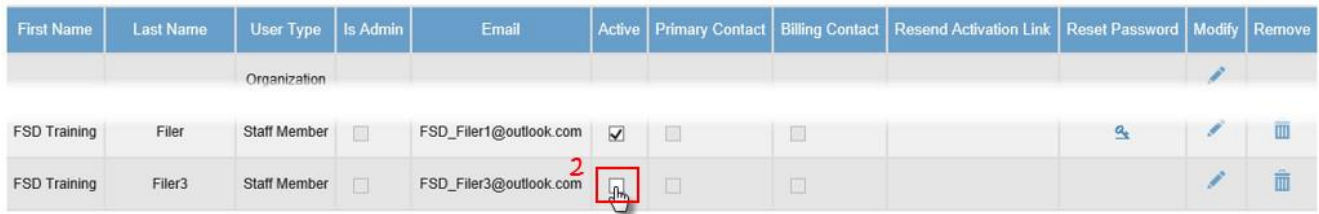

\*Emails will come from [support@fileandservedelaware.com.](mailto:support@fileandservedelaware.com) Only the organization administrator will see the options for making your account active in the

system.

#### **Completing Registration**

- 1. Click *Next* to complete your registration. Both you and your Organization Administrator will receive an email confirming your registration\*.
- 2. Your Organization Administrator will need to login and activate your account\*\*. Once this is complete, you will receive a second email confirming your registration and you can begin to file.